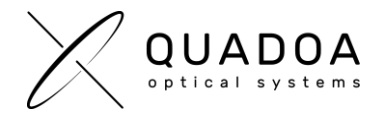

## **Installation or Update Quadoa network software license on server**

## **STEP A: Creating Customer to Vendor file (\*.C2V) for collecting status information of the server**

**Important**: The next steps have to be accomplished **on the server** on which you would like to install the Quadoa Optical CAD license.

1. **Download** the **Sentinel Quadoa Runtime Vendor Library** from the Quadoa website under <https://www.quadoa.com/download>

For Windows: Install the **Quadoa Vendor Library** by opening the Windows command-line prompt and type in the command "*C:\PATH\_TO\_FILE*\haspdinst\_91313.exe –i". For *C:\PATH\_TO\_FILE* insert the correct path to the haspdinst\_91313.exe.

For Linux: Please follow the Readme instructions in the download folder.

2. Open the **Sentinel Admin Control Center** (ACC) by typing in the browser <http://localhost:1947/>

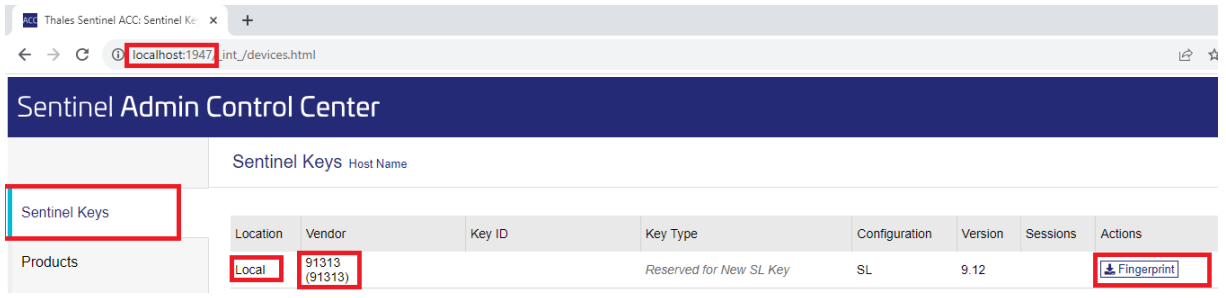

*Figure 1: Sentinel Admin Control Center (ACC)*

- 3. In the ACC click on the **Sentinel Keys** tab and create a new **C2V-Fingerprint** file for the Location *Local* with the Vendor ID *91313* by clicking in the Actions category on **Fingerprint.**
- 4. Save the **C2V-Fingerprint** file and send it to Quadoa [\(info@quadoa.com\)](mailto:info@quadoa.com)
- 5. Wait for the V2C -File which will be sent to you by Quadoa. Afterwards continue with **STEP B** on the next page

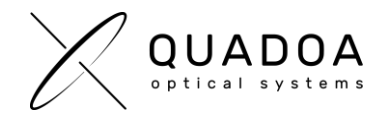

## **STEP B: Importing Vendor to Customer file (\*.V2C) to install/update the Quadoa License on server**

**Important**: The next steps have to be accomplished on the same server as in STEP A

- 1. Open the **Sentinel Admin Control Center** (ACC) by typing in the browser <http://localhost:1947/>
- 2. In the ACC click on the **Update/Attach** tab and select the **V2C-File** which was sent to you by Quadoa.

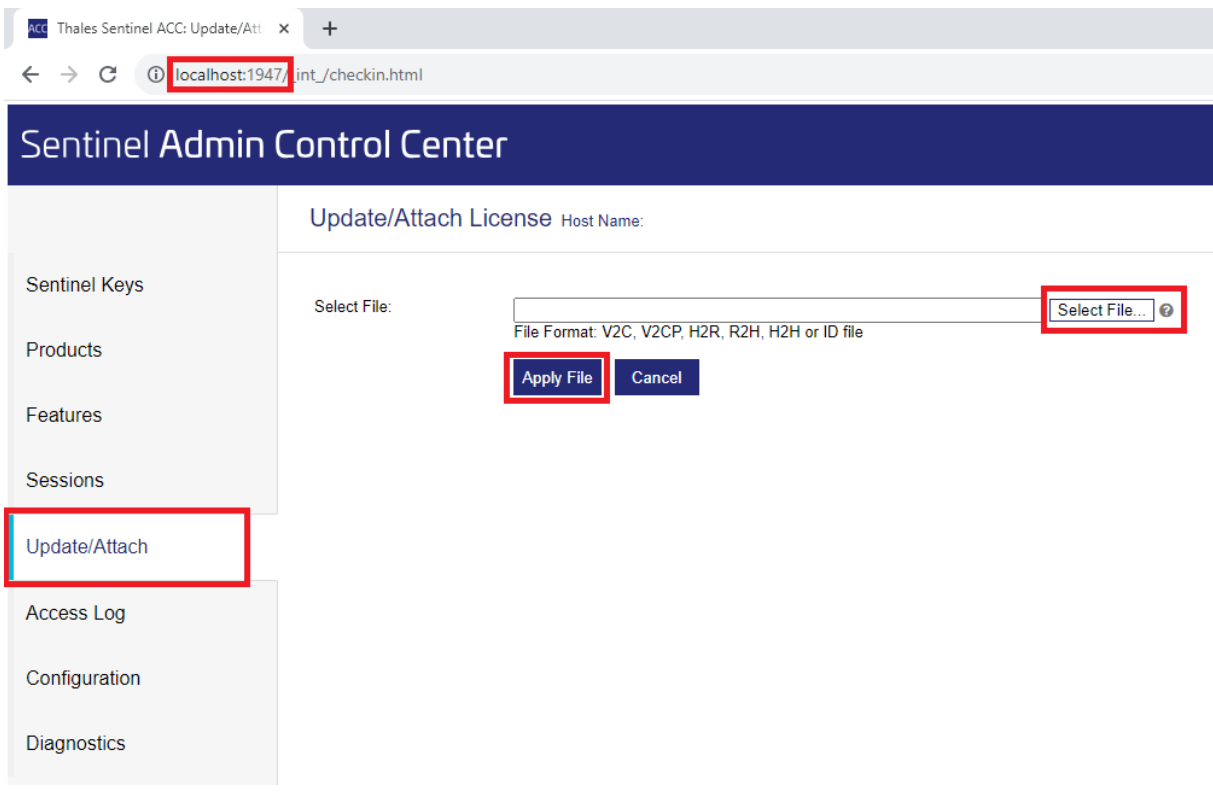

*Figure 2: Sentinel Admin Control Center (ACC)*

- 3. Click on **Apply File**, to install/update the server with the Quadoa License. A message will show up, that the installation or update of the Quadoa license on the server was successful.
- 4. Switch to **Configuration** and open the **Access from Remote Clients** tab. Under "Allow Access from Remote Clients" activate **"All licenses are accessible without need of identity"** and click on **Submit**.

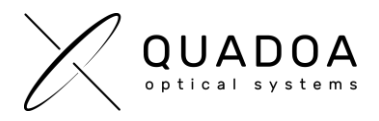

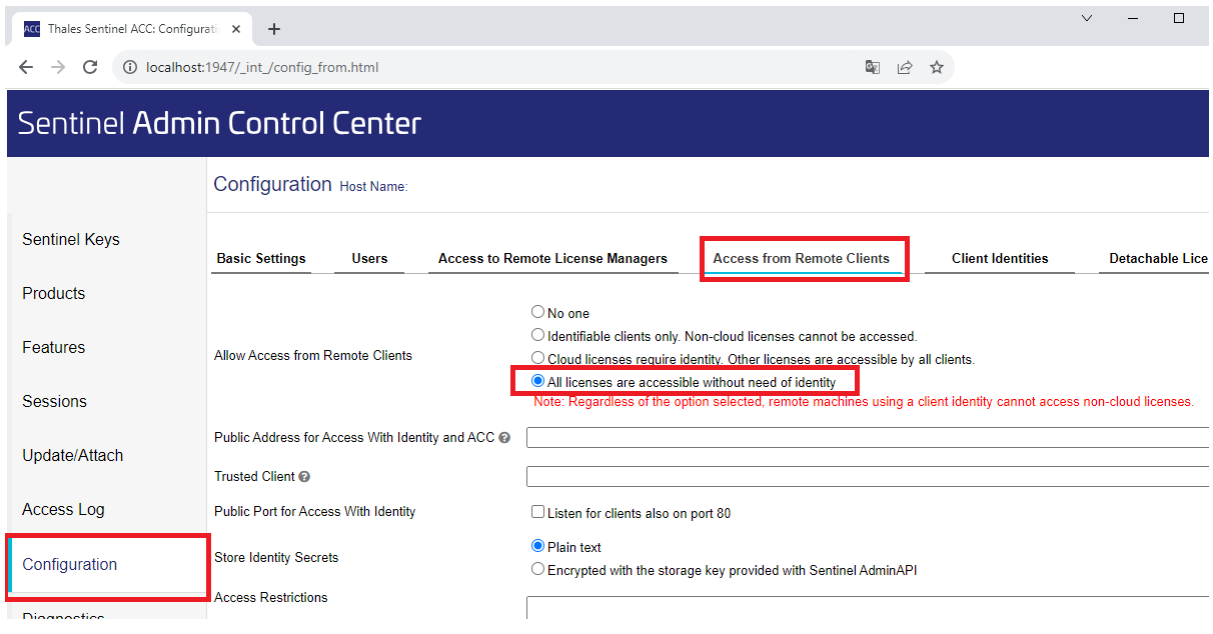

*Figure 3: Sentinel Admin Control Center (ACC)*

- 5. The Sentinel LDK communicates via TCP and UDP on socket/port 1947. This socket is IANAregistered exclusively for this purpose. It is therefore required that the firewall settings do not block the **port 1947**.
- 6. The installation on the server is done. Continue with the installation of Quadoa on the clientcomputer following the guide "**Installation Guide - [network license \(Client Instructions\)](https://www.quadoa.com/infoflyer/Installation_network_license%20_client_computer.pdf)  [\(PDF\)](https://www.quadoa.com/infoflyer/Installation_network_license%20_client_computer.pdf)**" which you can find in the Quadoa Download Center at *[www.quadoa.com/download](http://www.quadoa.com/download)*